# 座長・演者マニュアル

# **Live 配信(Zoom)**

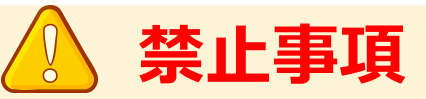

本学会ではすべてのビデオ講演、ライブ配信の発表や一般演題発表の いずれもその作者と発表者に著作権があります。

これらの著作物の録画・撮影・画面のハードコピー・パソコンやその他の記憶 媒体への保存等の行為は一律禁止とさせていただきます。

またこれらの著作物を本会以外のホームページ、SNSなどに掲載することも 堅くお断りさせていただきます。

#### **1ログインページにアクセス**

・参加登録された⽅に ログインIDとパスワードがメールでお送りしています。 ・ログインページURLにアクセスしてください。

### **[https://confit.atlas.jp/jaapsj202](https://confit.atlas.jp/jaapsj2021)1**

**[第126回⽇本解剖学会総会・全国学術集会・第98回⽇本⽣理学会⼤会] ログイン情報のお知 らせ**

**○○ ○○** 様

第126回日本解剖学会総会·全国学術集会·第98回日本生理学会大会への参加登録をして頂 きありがとうございました。 Webプログラムにアクセスするためのログイン情報をお知らせします。

ログインIDとパスワードは以下の通りです。

ログインID:XXXXX@XXXX.com パスワード:XXXXXXX

【ログイン⽅法】 次のWebプログラムにアクセスして下さい。 [https://confit.atlas.jp/jaapsj20](https://confit.atlas.jp/jaapsj2021)21

**2⼤会サイトにログイン**

・参加者ログインページより ログインIDとパスワードを⼊⼒してログインボタンを押してください。

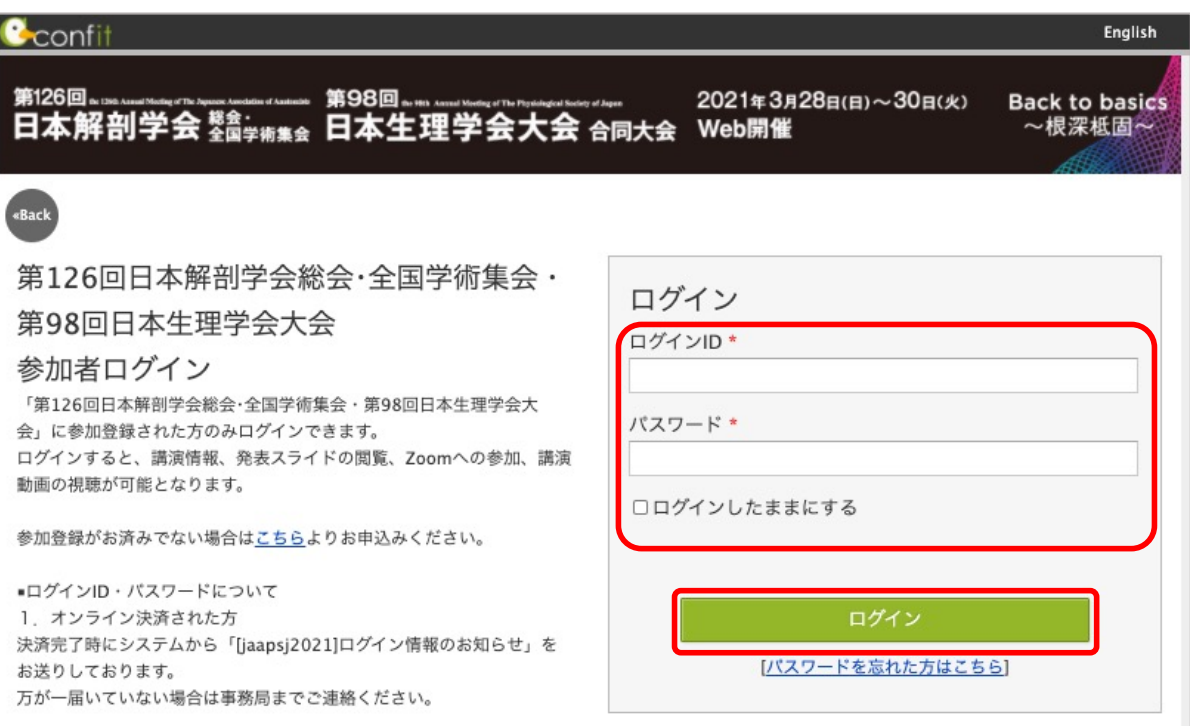

#### **3タイムテーブルを選択**

・⼤会サイトトップページに左にあるメニューのタイムテーブルより 指定の開催日を選択してください。

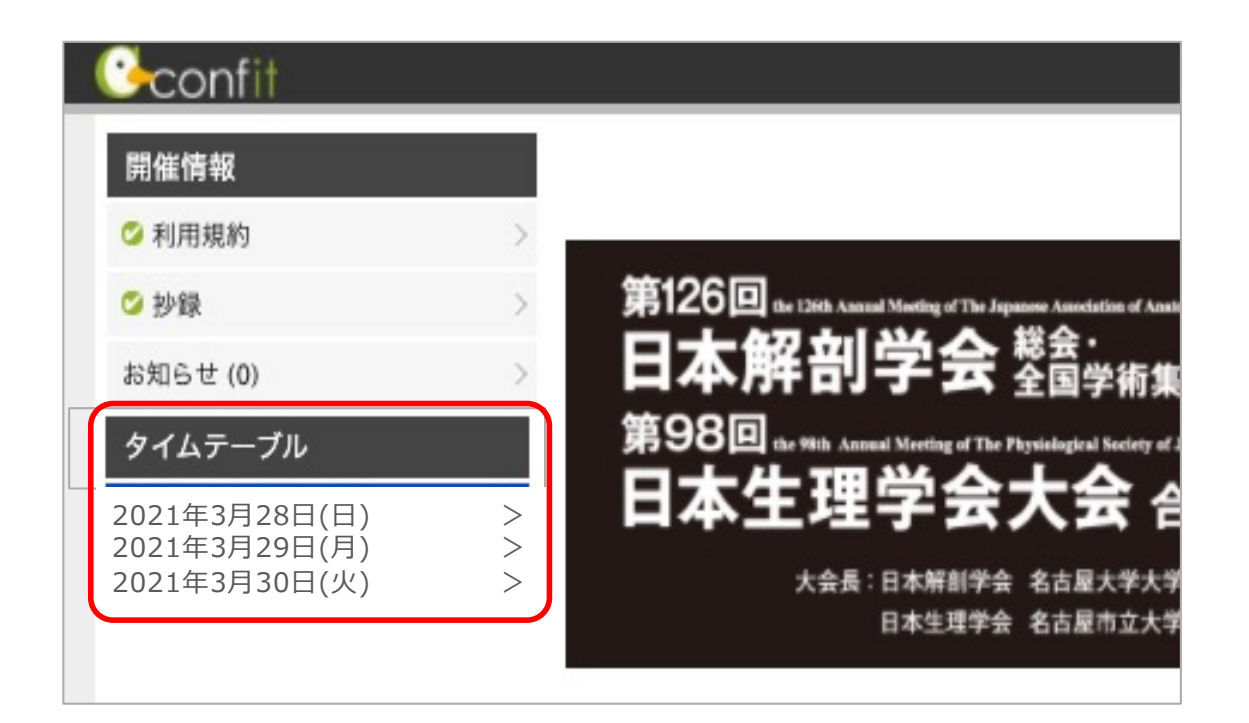

#### **4ZoomのLive会場に⼊室**

・ご自身が参加する講演時間・会場番号から『Live会場はこちら(Zoom)』を クリックしてLive会場へご⼊室ください。

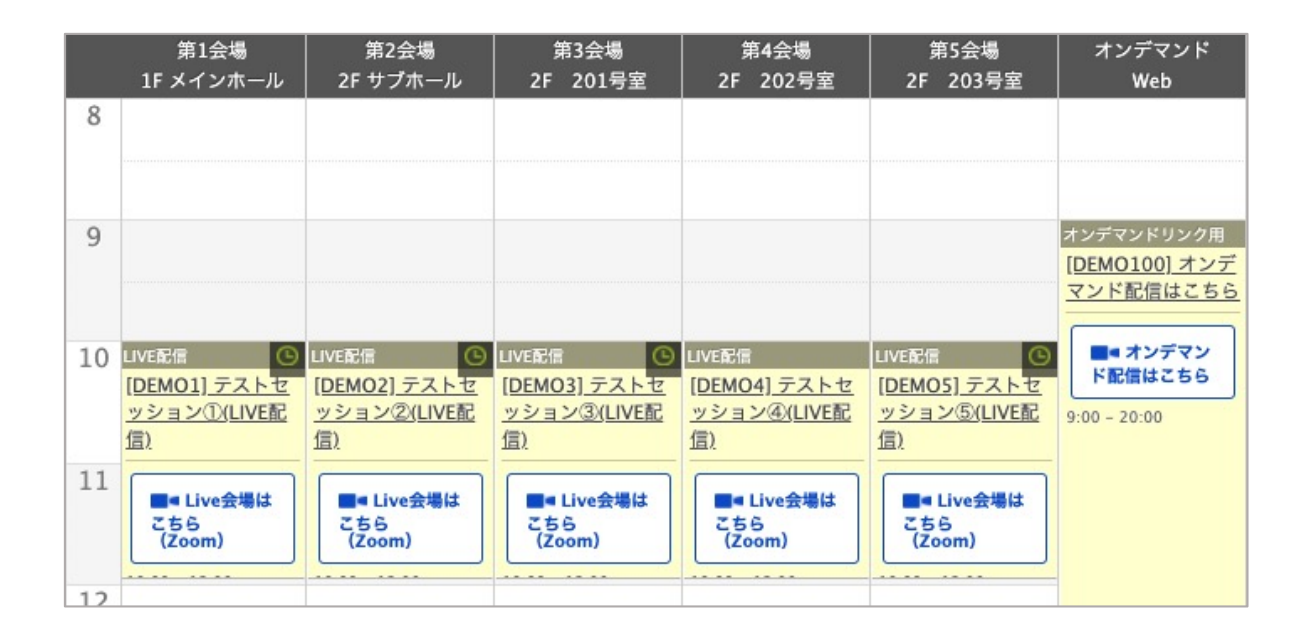

# **オンライン環境を整える**

## **◆オンライン学会の事前準備(用意する機材と環境)**

#### ☑ **端末**

インターネット接続が可能なパソコン、スマートフォン、タブレット

☑ **ネットワーク**

LANの有線接続もしくは、安定したwi-fi回線がある環境が望ましい

☑ **スピーカー**

パソコンにスピーカーが内蔵されていたり、周囲に迷惑がかからない環境であれば イヤフォンは必要ありません。ヘッドセットやイヤフォンをご利⽤の際は、有線タイプを推奨いたします。 内蔵マイクは雑音や環境音を拾いやすく、ハウリングを起こしやすいため、イヤフォンの利用を推奨いたします。

#### ☑ **カメラ機能**

パソコン内蔵カメラまたは、外付けWEBカメラのどちらかご⽤意ください。

### **◆Zoomアプリのインストール**

先ずは⼤会開催前に、事前に各ストアから無料アプリをダウンロードをしてください。 アプリのインストールは先に済ませておくとスムーズです。

・Zoom公式ホームペー[ジ: https://zoom.u](https://zoom.us/)s/

Zoomのアプリでは設定画⾯から⾳声や映像のテストができるので、参加の前にチェックすることをおすすめいたします。

#### ■ 最下部「ダウンロード」の「ミーティングクライアント」をクリックし、ダウンロードセンターへ進みます。

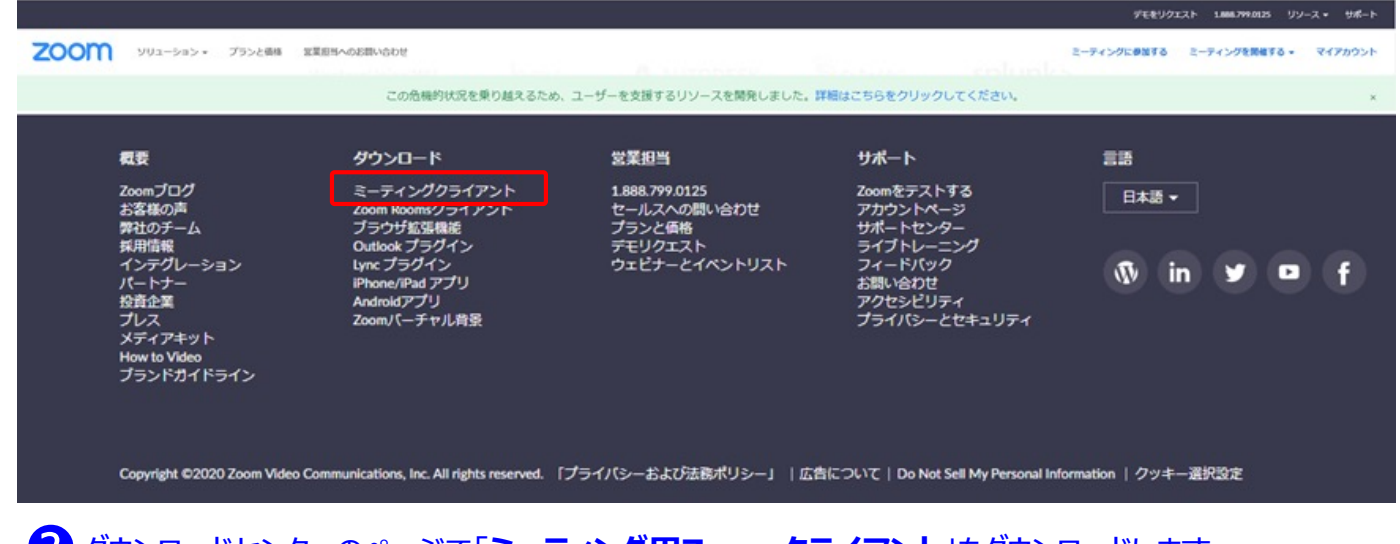

### **2**ダウンロードセンターのページで「**ミーティング用Zoomクライアント**」をダウンロードします 。

【スマートフォン・タブレット端末から参加する場合】 ※iPhone/iPadシリーズ [https://itunes.apple.com/jp/app/zoom-cloud-meetings/id546505307?mt=](https://itunes.apple.com/jp/app/zoom-cloud-meetings/id546505307?mt=8)8 ※android端末 [https://play.google.com/store/apps/details?id=us.zoom.videomeetings&hl=](https://play.google.com/store/apps/details?id=us.zoom.videomeetings&hl=ja)ja

#### <u> 初めてZoomをご利用になられる場合はご確認ください!</u>

パソコン内蔵のカメラとマイクを利用される場合で、音声・映像が使用できないトラブル時

#### ◆**Windowsのパソコン**

設定画面から「プライバシー」を選択し、カメラとマイクの設定を確認してください。「アプリがカメラ(マイク)にアクセスできるようにする」の 設定を「オン」にしてください。

◆**Mac**(Mac OS10.15Catalina以降)**のパソコン**

システム環境設定から「セキュリティとプライバシー」を選択し、「プライバシー」を選択。「カメラ」をクリックし、右に表⽰される「Zoom」の アプリへ許可を行います(マイクも同様に行います)。許可ができない場合は、ウィンドウの下にあるカギマークをクリックして、Macのパス ワードを⼊⼒すると許可が⾏えます。

◆その他

⾳声は繋がるが、映像が繋がらない(⾃分の顔が他の参加者に⾒えない)というケースがあります。この場合は、ご利⽤になっている パソコンにインストールされているインターネットセキュリティソフトが「Web カメラへのアクセスをブロックしている」可能性が考えられます。 インターネットセキュリティソフトの設定画⾯から、Web カメラへのアクセスが制御されていないか確認してください。

### **【**発表者の注意点**】**

#### **【開始直前準備】**

1.担当講演開始 10 分前に⼊室する。 2.ご自身の名前を【演者+氏名+ (所属・大学名)】に変更する。 3.マイクは座長の指示があるまでミュートにしておく。 4.事前に発表資料を立ち上げておく。 5.共同ホストになっていることを確認する。 6.スライド共有の練習が必要であれば、この時間に行ってください。

#### **【発表中】**

- 1.講演予定時間になったら、座長のアナウンスに従いマイク・ビデオをオンにし、 資料共有を開始し、発表を始める。
- 2.タイムキープは時計やタイマーをご用意して演者自身で行ってください。
- 3.講演終了時間になったら直ちに講演を終了すること。
- 4.質疑時間になったら、座長が質問を求め質問者を指名します。 指名された参加者からの質問に答えてください。画⾯は資料共有のまま にしてください。

#### **【発表終了】**

- 1.質疑時間が終了したら座長のアナウンスに従い、資料共有を停止しマイク・ビデオを オフにしてください。
- 2.講演終了後、ご退室ください。

#### **【トラブル対応】**

- 1.講演時間の間に現れない場合は欠講とさせて頂きます。 トラブルが⽣じた場合は事務局TEL03-3893-0011へご連絡ください。 ※電話応答は会場係を行う代行業者「創文印刷工業」となります。 「本日の大会の件」として、会場担当をお呼び出しください。
- 2.トラブルが解決できず発表ができなかった場合は、講演概要の公開をもって 発表とみなします。
- 3.Powerpoint の資料の場合は、予備として PDF 版もご用意ください。
- 4.自分側のビデオに映るもの(背景など)や資料に使用する音楽・画像に著作権上の 問題が無いようにしてください。第三者の権利や利益の侵害問題を生じさせた場合、 講演者が⼀切の責任を負うことになります。

### **演者向けマニュアル**

# ※講演開始時間の10分前までにZoomミーティング会場へ入室ください。

Zoomミーティングのイメージ画面(ディバイスなどにより表示は異なります)

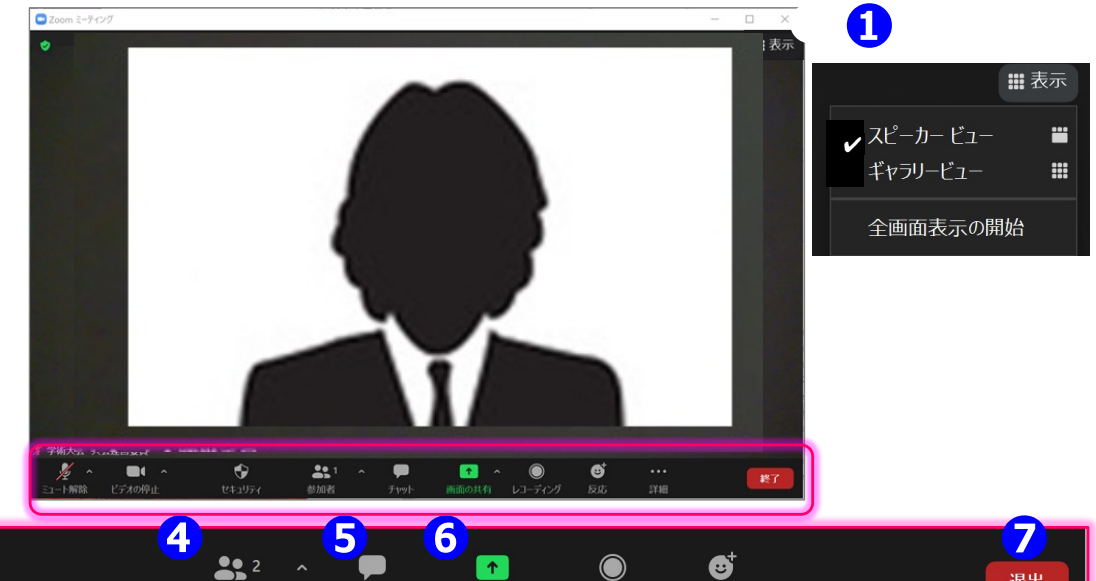

#### 操作バーの拡大図

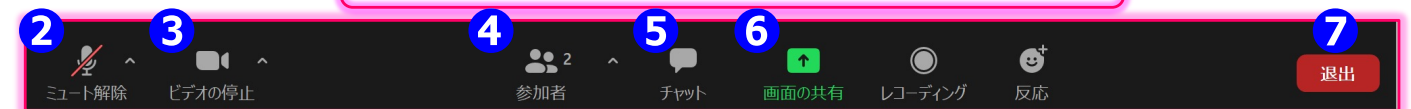

#### **①表⽰機能 画⾯の表⽰⽅法の変更ができます。**

\*スピーカービュー: スピーカー(発言されている方)が中心に表示されます。 \*ギャラリービュー: 参加者が均等割りで表示されます。(最大50名まで表示が可能です)

#### **②マイク機能 ご⾃⾝のマイクON/OFFを切替えられます。発表時はご⾃⾝でONに切り替えてください**。

#### **③ビデオ機能 ご⾃⾝のカメラON/OFFを切替えられます。発表時はご⾃⾝でONに切り替えてください**。

#### **④参加者機能 ご⾃⾝の表⽰名の変更や挙⼿機能が使えます。**

\*表示名の変更: ご自身の名前にポインターを合わせ「詳細 |表示から名前の変更が出来ます。 必ずフルネームのお名前を表記してください。(ローマ字表記はご遠慮ください) \*挙手機能: 挙手をしている間は参加者一覧ウインドウで挙手マークが表示されます。

#### **⑤チャット機能 今⼤会では、進⾏管理のために使⽤します。**

#### **⑥画⾯共有機能 発表資料等を共有することができます。**

1.開始前に画⾯共有したいPowerPointやPDFなどの資料をパソコン上で⽴ち上げておいてください。 2. 発表時に、画面共有をクリックし共有するウィンドウの選択画面から、表示したい資料を選択し共有します。 3.座長に「見えていますか」などと、画面共有されていることをご確認頂くとスムーズです。 4. 資料の説明が終わりましたら、画面共有を停止してください。

#### **⑦退出機能**

セッションが終了しましたら、次のセッションの準備を⾏いますので、速やかにご退室ください。 休憩時間も視聴者側は視聴できるようになっていますので、個別の雑談等はお控えいただきますようお願いいたします。

### **【**座⻑の主な役割**】**

#### **【開始直前準備】**

- 1.担当セッション開始 10 分前に入室する。
- 2.ご自身の名前を【座長+氏名+ (所属・大学名)】に変更する。
- 3.マイクとビデオをオンにする。
- 4.発表者の入室を確認する。
- 5.参加者のリストを表示させておく。
- 6.共同ホストになっていることを確認する。
- 7.一般参加者がミュートになっていない場合、 会場係にミュートするように依頼するか、座⻑が強制的にミュートする。

**【セッション開始】**

- 1.開始時間になったらセッションの開始を宣言し、発表者にマイク・ビデオをオンにして 資料共有の開始を指⽰。講演時間を厳守するように注意する。
- 2.講演タイトルと発表者の所属・氏名を告げて発表を開始させる。

#### **【セッション中】**

※講演時間が超過する場合は質疑応答時間へ移るよう促す。

- 【質疑応答ー挙⼿機能時ー】
- 1.質疑応答時間になったら「質疑のある方は、リアクションにある「手を挙げる」ボタンを 押して意思表示願います。」とアナウンスする 。
- 2.参加者の「挙手」(手のマーク)を確認し、「〇〇大学の〇〇さん、マイクをオンにして 質問してください。」と指名する。質問が終わったらマイクをオフにするように促す。
- 3.質疑時間が終了したら「発表者の方はマイクとビデオをオフにしてください。」と アナウンスして次の講演に進む。
- 4.講演時間が超過する場合は質疑へ入るよう促し、予定通りに講演が終了するように 進行管理を行なってください。
- 5.全ての講演の終了後、セッション終了をアナウンスしご退室ください。

#### **【トラブル対応】**

- 1.演者の通信状態が悪い場合:発表者から講演順変更の了解を得て講演順を変更する。
- 2.演者が現れない場合:当該講演時間の間に現れない場合は欠講とし、
- プログラム時間通り講演の進行時間を厳守する。
- 3.座長自身の通信にトラブルが起きた場合:音声が出るのであればそのまま進めて頂き、 通信が途切れる場合は事務局TEL 03-3893-0111へご連絡ください。 ※電話応答は会場係を行う代行業者「創文印刷工業」となります。
	- 「本⽇の⼤会の件」として、会場担当をお呼び出しください。 会場係がサポートいたします。

# ■ 平長向けマニュアル 7ページ アイセンター アイセンター アイセンター アイ・ジ

# ※講演開始時間の10分前までにZoomミーティング会場へ入室ください。

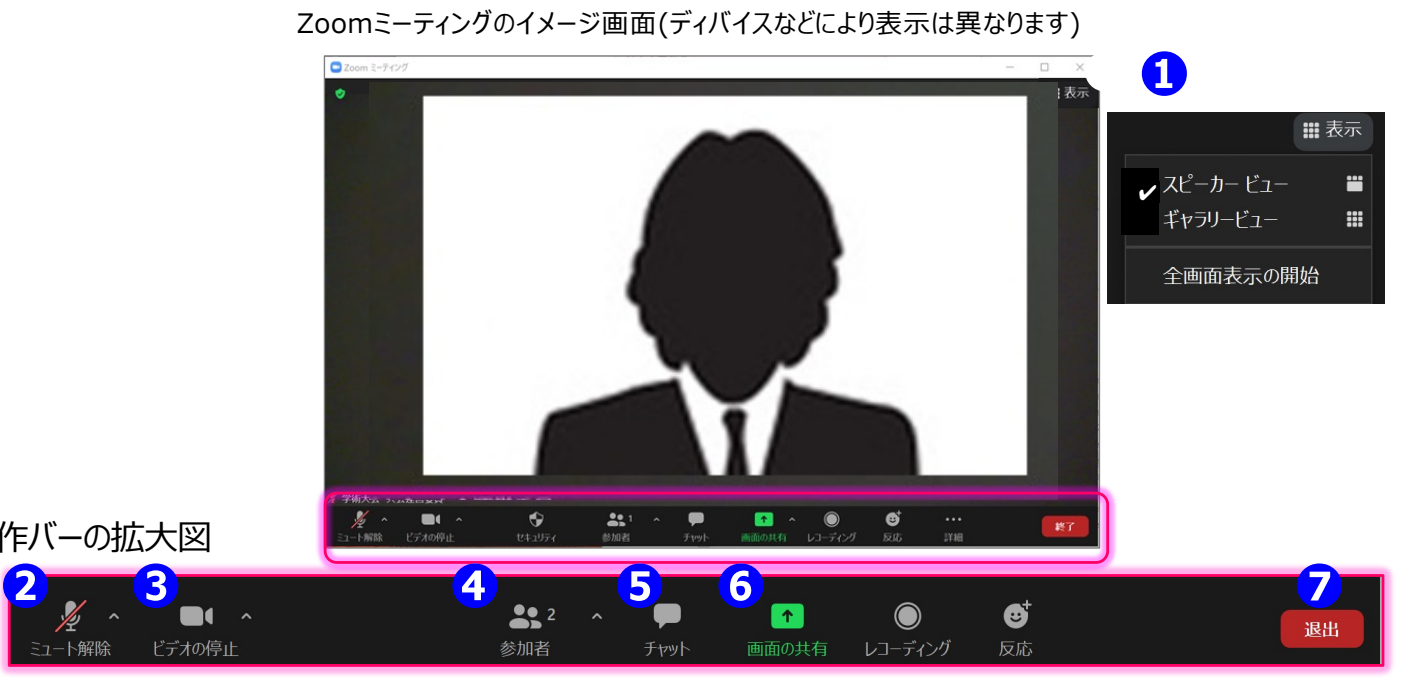

操作バーの拡大図

ュート解除

各セッションの円滑な進行になるようご協力ください。 セッション⾃体は、通常どおり座⻑に進⾏をお願いしますが、会場サポート係は、座⻑の進⾏を適宜サポートします。

#### **① 表⽰機能 画⾯の表⽰⽅法の変更ができます。**

\*スピーカービュー: スピーカー(発言されている方)が中心に表示されます。 \*ギャラリービュー: 参加者が均等割りで表示されます。(最大50名まで表示が可能です)

#### **②マイク機能 ご⾃⾝のマイクON/OFFを切替えられます。発⾔時はご⾃⾝でONに切り替えてください**。

#### **③ビデオ機能 ご⾃⾝のカメラON/OFFを切替えられます。発⾔時はご⾃⾝でONに切り替えてください**。

#### **④参加者機能 参加者の表⽰名の変更やマイクOFFなどの機能があります。**

\*表示名の変更: ご自身の名前にポインターを合わせ「詳細」表示から名前の変更が出来ます。 必ずフルネーム+(座⻑)のお名前を表記してください。 (ローマ字表記はご遠慮ください)

#### **マイクをOFFに変更する**

マイクがミュートのままの発言者に対しては口頭で「マイクがミュートのままです」と告げてください。 発言者でないのに、マイクがONになっている方に対して「ミュートにする」を選択してOFFにできます。

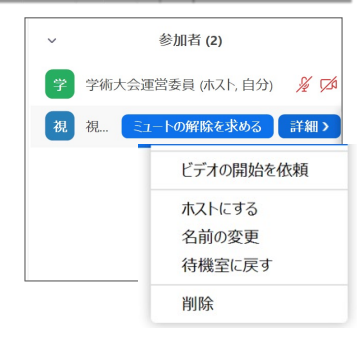

#### **⑤チャット機能 今⼤会では、進⾏管理のために使⽤します。**

#### **⑥画⾯共有機能 発表資料等を共有することができます。**

発表者が、画面共有した際に、「資料見えています」などと、声をかけてあげてください。 発表が終わった後、画面共有したままの状態時は、「共有を終わらせてください」と告げてください。

#### **⑦退出機能**

セッションが終了しましたら、次のセッションの準備を⾏いますので、速やかにマイクOFF・カメラOFFに切り替えてください。 休憩時間も視聴者側は視聴できるようになっていますので、個別の雑談等はお控えいただきますようお願いいたします。

### **◆質疑応答について**

質疑応答は、挙⼿機能を使って⾏います。

1.質疑応答時間になったら質疑のある方は、リアクションにある「手を挙げる」ボタンを 押して意思表示します。

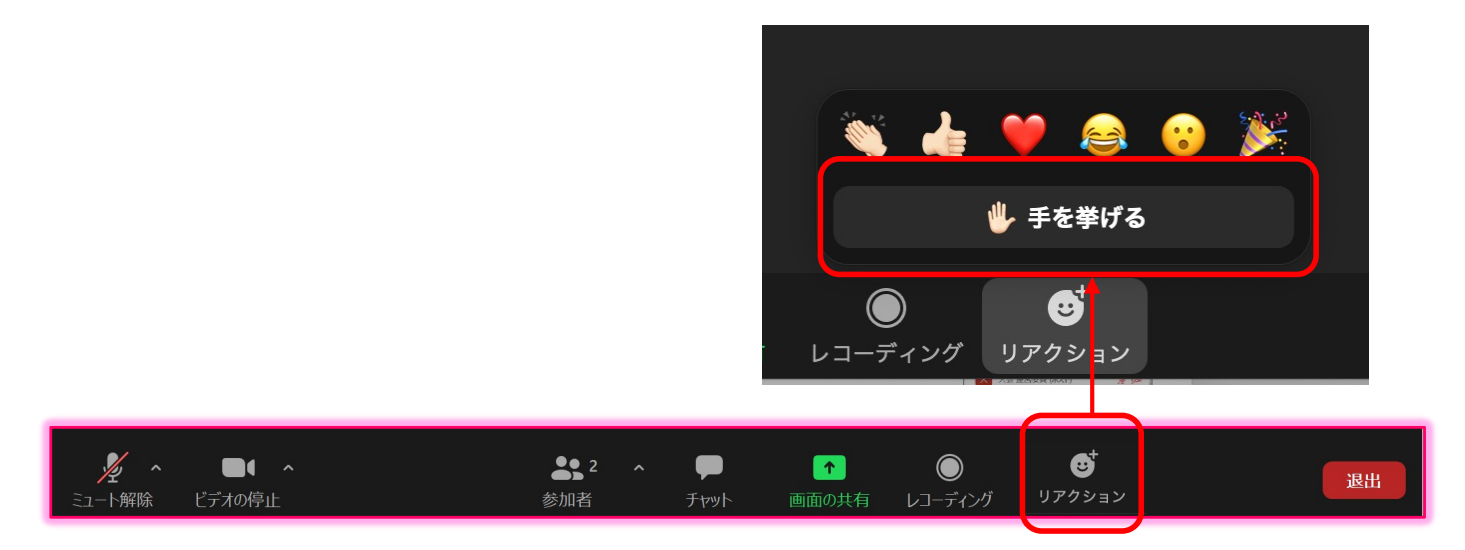

2.画面下のメニューから①"参加者"を選択してください。②参加者リストの一覧が ポップアップします。ホスト、自分の名前の下に挙手した質問者の「挙手」(手のマーク)が 上から順番に参加者リストに並びます。

座⻑は「〇〇⼤学の〇〇さん、マイクをオンにして質問してください。」と指名します。 演者の方は座長の指示に従って口頭で質疑応答を行ってください。

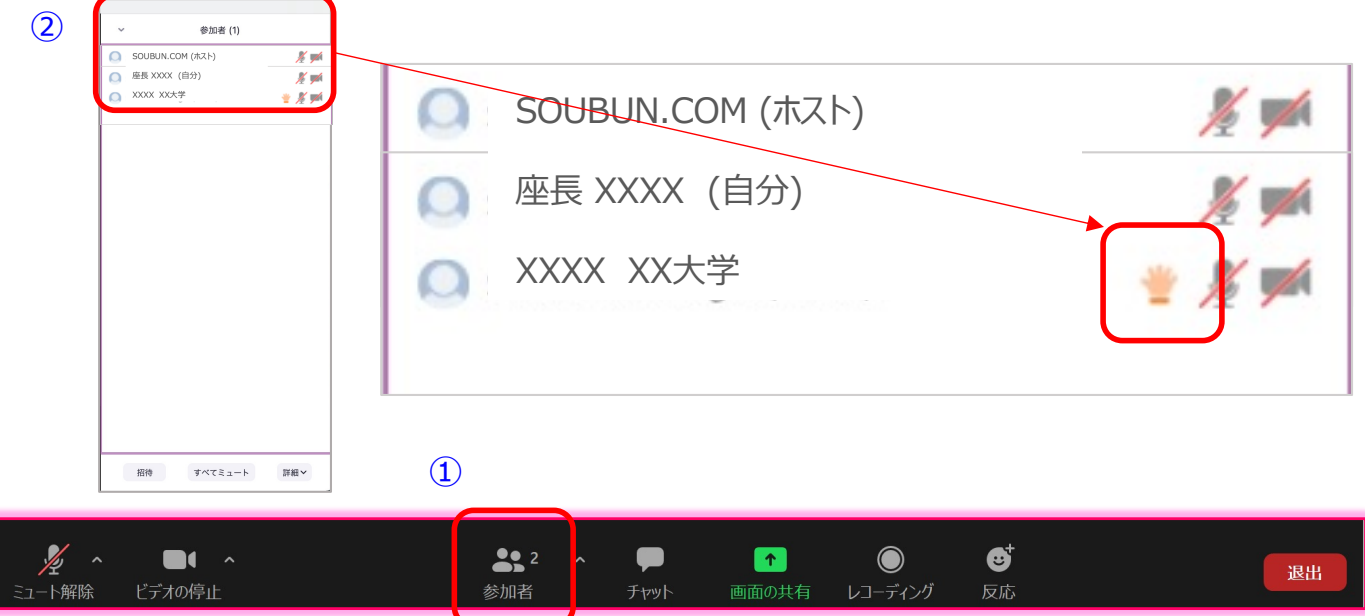

3.座長は質問が終わったら質問者のマイクをオフにするように促す。

# **【よくあるトラブルと対処法】**

- Q1 Zoomに入室できない
- A1 会社や研究所のセキュリティの都合上入室いただけない場合がございますので 他のネットワーク環境からアクセスください。

※大会当日前にZoomのテスト会場を設けますのでそちらで接続を 確認してください。

- Q2 声が出ない
- A2 次の要因が挙げられます。
	- ・コンピューターのオーディオに参加していない。
		- →再度接続して
		- "コンピューターオーディオに参加"を選択する。
	- ・ヘッドホンのスイッチが⼊っていない。
	- →ヘッドホンのスイッチのON/OFFをご確認ください。
	- ・外部端末とBluetooth接続されていない。
		- → Bluetooth接続の設定をしなおしてください。

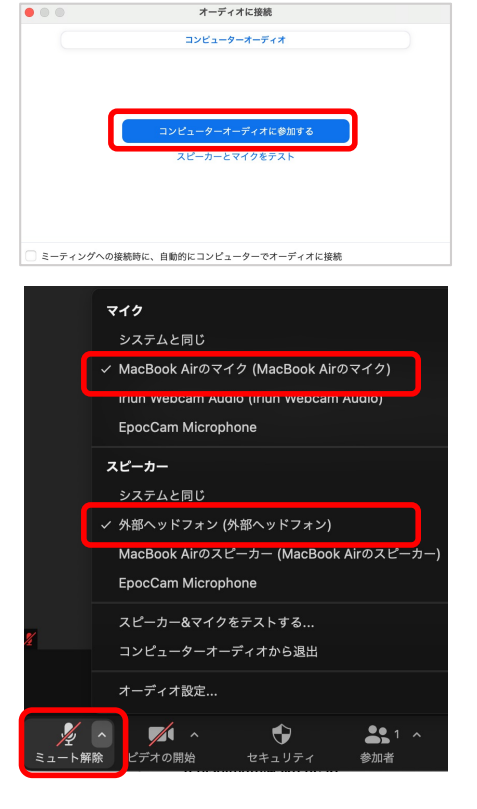

③

画面の共有

 $\overline{\omega}$ 

Q3 画面共有時にPPTや動画の音声が出ない

A3 共有選択一覧画面の左下よりに①"音声の共有"にチェックを入れてから ②共有資料を選択します。最後に3"画面の共有"をクリックして ファイル 画面開始してください。  $\Omega$  $\mathbf{z}$ 

■<br>■ 音声を共有 · □ ビデオクリップ用に最適化

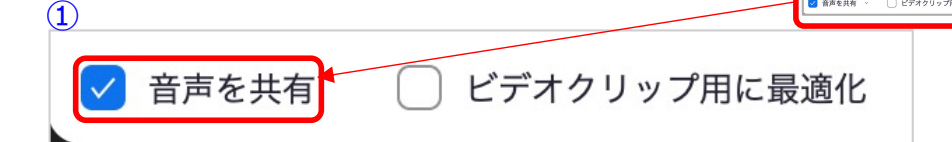

# **【よくあるトラブルと対処法】**

Q4 PPT画⾯共有がスライドショーが開始できない (下の画⾯のような発表者モードになる)

A4 左上のコマンドから"スライドショーの使用"をクリックしてください

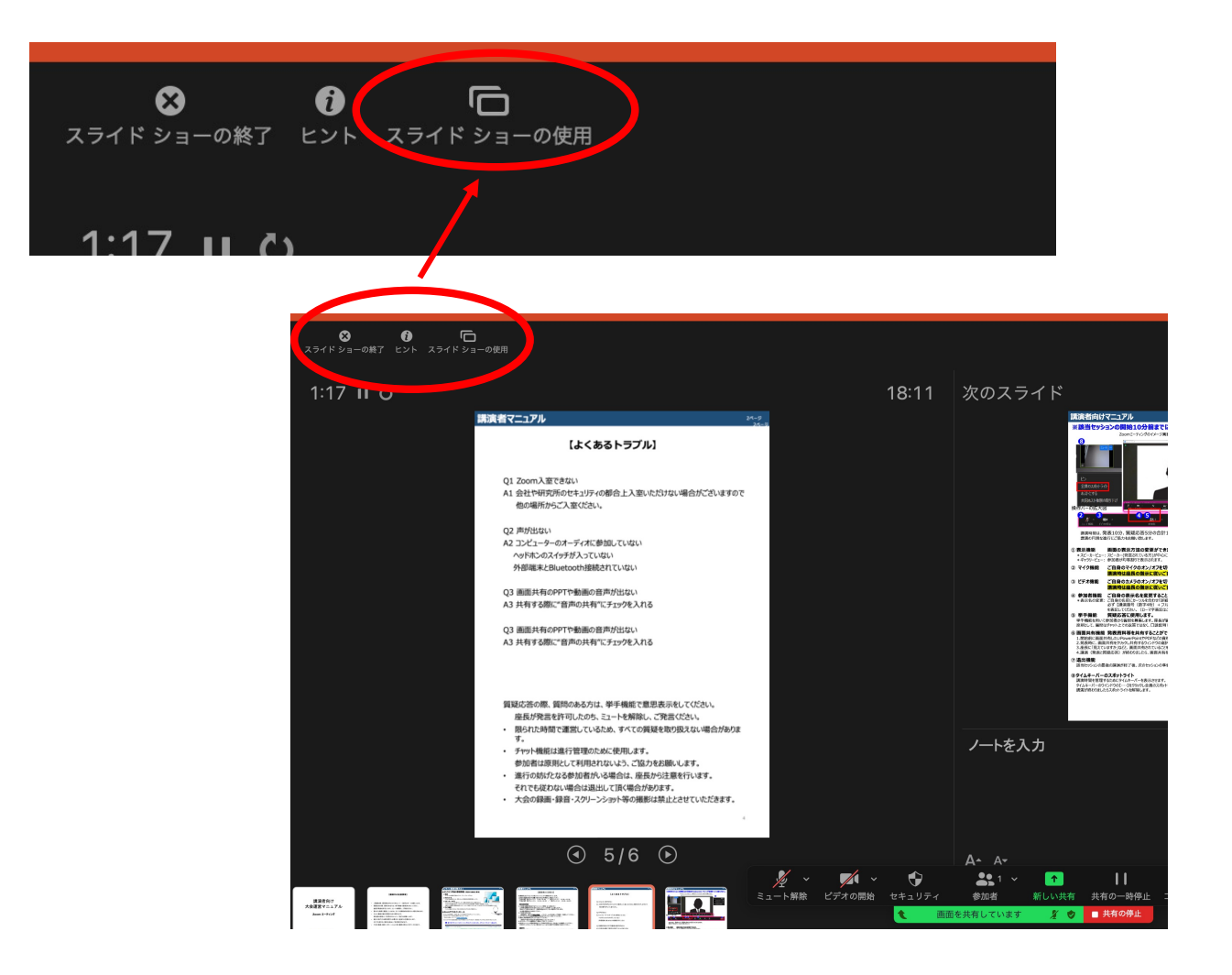

ーZoom接続に関するお問い合わせー 創⽂印刷︓03-3893-0111 Mail: jaapsj@soubun.org